# **SNABBSTART** Xerox® ID-kontrollapp

# Snabbstartsguide till Xerox® ID-kontroll

#### **BESKRIVNING**

Xerox® ID-kontroll är en Xerox Gallery-app som gör att användare snabbt kan skanna och verifiera ett urval av ID-handlingar som pass, nationella ID-kort och körkort <sup>1</sup>på Xerox®-enheter. Xerox® ID-kontroll använder toppmodern teknik för att automatiskt läsa och bearbeta flera fält och egenskaper för att bekräfta huruvida ID-handlingar är giltiga eller inte. När ID-handlingen har verifierats kan användare skriva ut eller e-posta certifikat (PDF) till sig själva, vilket visar autenticitetspoäng, skannade bilder och dokumentdata för det bearbetade ID:t. Användaren kan också e-posta de skannade ID-bilderna eller den genererade JSON-datafilen till sig själv.

Xerox® ID-kontroll är tillgängligt för kunder som köper appen och laddar ner den via ett Xerox App Gallery-konto. Du kan också prova appen under en viss utvärderingsperiod.

Xerox® ID-kontroll är avsett för Xerox® ConnectKey® Technology-aktiverade multifunktionsskrivare samt AltaLink®-, and VersaLink®-enheter.

#### **Enhetskrav**

Under hela denna guide används ordet "enhet" synonymt med multifunktionsskrivare och skrivare.

För alla enheter krävs följande:

- Xerox Extensible Interface Platform® (EIP) måste vara installerat för att appen ska kunna installeras.
	- Enheterna måste ha stöd för EIP 3.7 eller senare.
- ConnectKey® App Installation (Weblet-installationspolicy) måste aktiveras för att appen ska kunna installeras.
- Säkerställ att enheten kan kommunicera med internet.

# **Observera: guide. guide. guide.**

Vissa nätverk kräver en proxy för att kommunicera med internet.

Om SSL-verifiering är aktiverad på enheten, säkerställ att säkerhetscertifikaten finns laddade på enheten.

Som standard förladdas Xerox® Solutions Certificates på alla 2016 Xerox® ConnectKey® Technology-aktiverade i-Series-, AltaLink®- och VersaLink®-enheter.

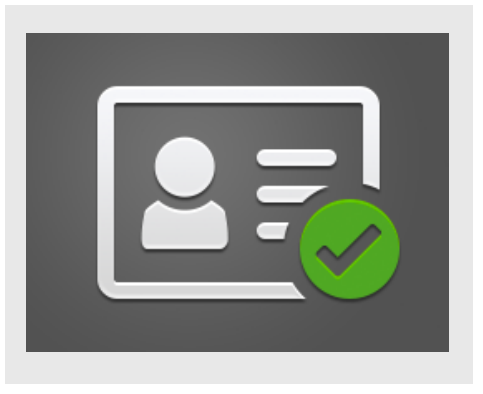

För mer information om inställningarna ovan, se den internetbaserade supporten för Xerox App Gallery på

https://www.support.xerox.com/support/xeroxapp-gallery

### **SÅ INSTALLERAR MAN XEROX ® ID CHECKER**

Följande procedur förutsätter att du har öppnat ett Xerox App Gallery-konto. Om du inte har något Xerox App Gallery-konto använder du snabbstartsguiden till Xerox App Gallery för instruktioner om hur du öppnar ett konto.

#### **OBS:**

För detaljerade instruktioner angående hur man lägger till enheter samt hur man lägger till eller installerar appar i sitt Xerox® App Gallery-konto, se dokumentationslänkarna i slutet av denna

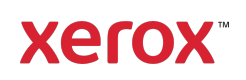

 $^1$  Listan med tillgängliga ID:n beror på landet i fråga. Se kundtjänstforumet för en fullständig lista med länder och tillgängliga ID-typer.

#### **INSTALLERA GALLERY APPS FRÅN XERO ® APP GALLERYS WEBBPORTAL (BETALAPP)**

- 1. Gå till Xerox® App Gallery-webbadressen: https://appgallery.services.xerox.com
- 2. Välj Logga in.
- 3. Ange en giltig e-postadress och lösenord.
- 4. I fliken "Enheter", lägg till en multifunktionsskrivare eller skrivare vid behov.
- 5. Välj önskad app på fliken Alla appar.
- 6. Välj knappen Prenumerera.
- 7. Godkänd slutanvändaravtalet (EULA) för appen.
- 8. Välj Gå till kassan.
- 9. Ange faktureringsuppgifterna och välj Lägg beställning.
- 10. Välj Klar.
- 11. Titta i din inkorg efter köpbekräftelse.

#### **INSTALLERA GALLERY APPS FRÅN XERO ® APP GALLERYS WEBBPORTAL (PROVVERSION)**

- 1. Gå till Xerox App Gallerys webbadress: https://appgallery.services.xerox.com
- 2. Välj Logga in.
- 3. Ange en giltig e-postadress och lösenord.
- 4. I fliken "Enheter", lägg till en multifunktionsskrivare eller skrivare vid behov.
- 5. Välj önskad app på fliken Alla appar.
- 6. Välj knappen Installera.
- 7. Genom att klicka på knappen öppnas fönstret "Installera provversion".
- 8. Välj de enheter som du vill prova appen på och klicka sedan på Installera

#### **FÖRSTA KONFIGURATION: LÄGG TILL ETT LÖSENORD FÖR ATT AKTIVERA ALTERNATIVET ATT E-POSTA JSON-DATA**

När du installerar Xerox® ID-kontroll visas ett extrafönster avseende konfiguration av App Gallery där du ombes ange ett lösenord. Detta är ett obligatoriskt fält och du kan inte installera appen förrän du har valt ett lösenord. Det lösenord du väljer kommer att användas i appen för att låsa upp alternativet som gör det

möjligt att e-posta JSON-resultatfiler för ID:n. Denna JSON-fil genereras för varje ID du bearbetar och sammanställer data, säkerhetsfunktioner och konfidenspoäng för ID:t i fråga. Detta är användbart om du vill använda filen för att starta en arbetsprocess utanför Xerox® App. Mer information finns i avsnittet Så e-postar man JSON-data nedan.

Om du vill ändra lösenordet måste du konfigurera om appen i App Gallery.

OBS: Alla som har åtkomst till ditt App Gallerykonto kommer att kunna se detta lösenord.

#### **SÅ VERIFIERAR MAN ID:N**

- 1. Från enhetens hemskärm, gå till Xerox<sup>®</sup> ID-kontroll.
- 2. När appen öppnas hamnar du på sidan "Välj ID-typ". USA är förvalet, men du kan ändra genom att nudda fältet Land, vilket då visar extrafönstret "Välj land".
- 3. Extrafönstret "Välj land" visar en lista i alfabetisk ordning med varje land som det finns stöd för. Dina tre senast använda länder visas överst i listan. OBS: Du kan se en lista med länder som stöds och ID-typer i appens kundsupportwebbplats.
- 4. Välj ett land från listan och klicka på OK.
- 5. Nu när du har valt ett land fylls listan med ID-typerna nedanför fältet "Land".
- 6. Välj en ID-typ från listan och välj OK.
- 7. Om det ID du väljer är dubbelsidigt ombes du att skanna in dokumentets framsida först och sedan baksidan. Om det ID du väljer bara har en sida behöver du endast skanna den sidan. I vilket fall, lägg ID:t på enhetens glasskiva och välj Skanna. OBS: På vissa Xerox®-enheter visas en enhetsvarning efter att du skannar ett dokument. Varningen har 3 alternativ: Klar, Lägg till sida, eller Avbryt Välj Färdig.
- 8. När du har skannat ID:ts ena sida eller båda sidor kommer du till sidan "Skanningsförhandsvisning". Om du har skannat en dubbelsidig ID-handling, men skannat framsidan som baksidan eller vice

versa, kan du använda den dubbelsidiga pilikonen för att byta bilder. Bearbetningen och verifieringen kräver att fram- och baksida skannas rätt, vilket innebär att om du skannar fel sida eller om hela dokumentet inte kommer med blir inte resultaten lika bra.

- 9. Om det finns problem med skanningen kan du klicka på knappen Skanna om. Annars, klicka på Kontrollera ID.
- 10. Appen kommer att validera ditt ID. När valideringen är klar kommer ID-kontrollens resultatsida att visas tillsammans med resultaten för ditt ID.
- 11. Du ser direkt om ID:t blev godkänt eller underkänt vid verifiering. Om det blev underkänt kan du klicka på knappen Visa underkända attribut för att se vilka attribut eller fält i ID:t som bedöms vara ogiltiga.
- 12. När du är klar och vill slutföra arbetsflödet har du några alternativ: Du kan välja Skriv ut eller E-posta certifikat för att skriva ut eller generera ett PDF-certifikat som visar autenticitetspoäng, skannade bilder och dokumentdata för det giltiga eller ogiltiga ID:t. Du har möjlighet att (Ta emot-fältet) att ta emot certifikatet som länk i epostmeddelandet eller som bilaga. Om du vill få bilder för ditt skannade ID kan du välja Ta med skannade bilder.
- 13. Genom att välja Klar på resultatsidan kommer dina resultat att skrivas ut eller epostas.

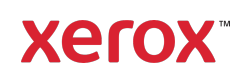

## **SÅ E-POSTAR MAN JSON-DATA**

När dett ID bearbetas kommer en JSON-fil att genereras bakom kulisserna. Denna JSON-fil summerar ID:ts attribut, konfidenspoäng och mer. Detta är användbart om du vill använda filen för att starta en arbetsprocess utanför Xerox-appen. Gör följande för att e-posta en kopia av denna fil:

- 1. Öppna Xerox<sup>®</sup> ID-kontroll på din Xerox<sup>®</sup>enhet.
- 2. När appen öppnas hamnar du på sidan "Välj ID-typ". Välj växelikonen i översta vänstra hörnet.
- 3. Fönstret där administratörslösenordet matas in visas. Ange det lösenord du valt i App Gallery-konfigurationen när du först installerade appen och välj OK.
- 4. Växla E-posta exporterade till PÅ.
- 5. Ett e-postadressfält kan visas. Välj det och ange den e-postadress du vill skicka JSONfilen till.
- 6. Du har möjlighet att skicka denna fil som säker länk i e-postmeddelandet eller som bilaga. Genom att välja Ta emot som ger dig de två alternativen.
- 7. Välj knappen OK i översta högre hörnet för att spara e-postadressen.
- 8. Du tas tillbaka till sidan "Välj ID-typ". När du har slutfört ID-verifieringsflödet får de e-postadress du angett i steg 5 JSON-filen *innan* du når resultatsidan.
- 9. Om du vill stänga av detta kan du upprepa steg 1-3 och växla E-posta exporterade data till AV. Växelikonen som nämns i steg 2 visas på IDkontrollens resultatsida också.

#### **SUPPORT**

Kunskapsdatabas för Xerox® App Gallery

https://www.support.xerox.com/support/xer ox-app-gallery/support/enus.html

Dokumentation för Xerox® App Gallery

https://www.support.xerox.com/support/xer ox-app-gallery/documentation/enus.html

Kundtjänst

https://www.xeroxidchecker.com

Multifunktionsskrivare och skrivare som stöds

https://www.xerox.com/enus/connectkey/apps

Tala med din lokala Xerox-leverantör för mer information eller gå till xerox.com/verify för att komma igång

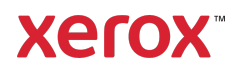